# **Configuration Dialog Box (D2000/Creating Graphic Presentation Windows/D2000 GrEditor/Graphic Objects /Connecting Graphic Objects/Configuration of Palettes /Configuration of Display Palettes)**

"Display palettes" configuration dialog box

Display palette is being configured in the following dialog box. Dialog box can be opened by clicking on the particular palette in dialog box for object selection that is available in process [D2000 GrEditor](https://doc.ipesoft.com/display/D2DOCV22EN/D2000+GrEditor) via menu [Configuration Gr -> Display palettes](https://doc.ipesoft.com/pages/viewpage.action?pageId=84365498#MenuBar(D2000GrEditor)-konfiguracia_gr).

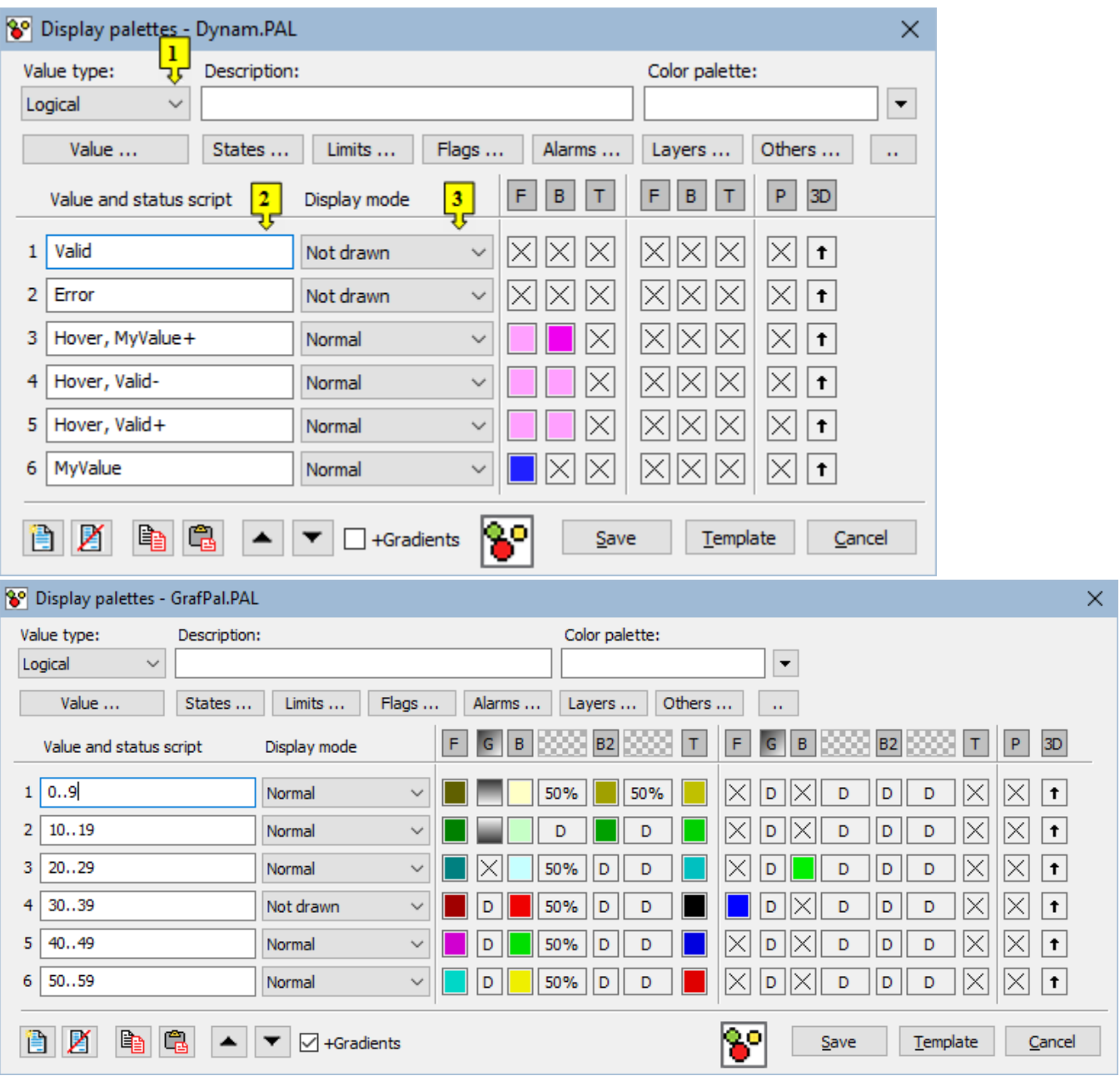

1 Selection of object value type. There are the following types to select: Logic, Station, Alarm, Process, 4-state, Others and All. Selecting an type influences items included in the list **Value ...**.

2 Each palette line represents one [status script](https://doc.ipesoft.com/display/D2DOCV22EN/Status+Script) and a group of parameters which are to be applied to defined graphic object if the script is valid. There is possible to define up to 100 rows.

3 Selection of display mode.

### **Description**

A text string describing the display palette. Possibility to use the [Dictionary](https://doc.ipesoft.com/pages/viewpage.action?pageId=84364073) (to open press **CTRL+L**).

#### **Buttons to select keywords**

Clicking on some of these buttons (**States**, **Limits**, **Flags**, **Alarms**, **Layers**) opens a list of the keywords for status script. Separate the keywords by comma. The button is used to enter a range. More detailed description is mentioned in the chapter [Status script](https://doc.ipesoft.com/display/D2DOCV22EN/Status+Script).

#### **Definition of graphic object parameters**

For each display palette line, there is possible to define the following parameters (1 up to 10):

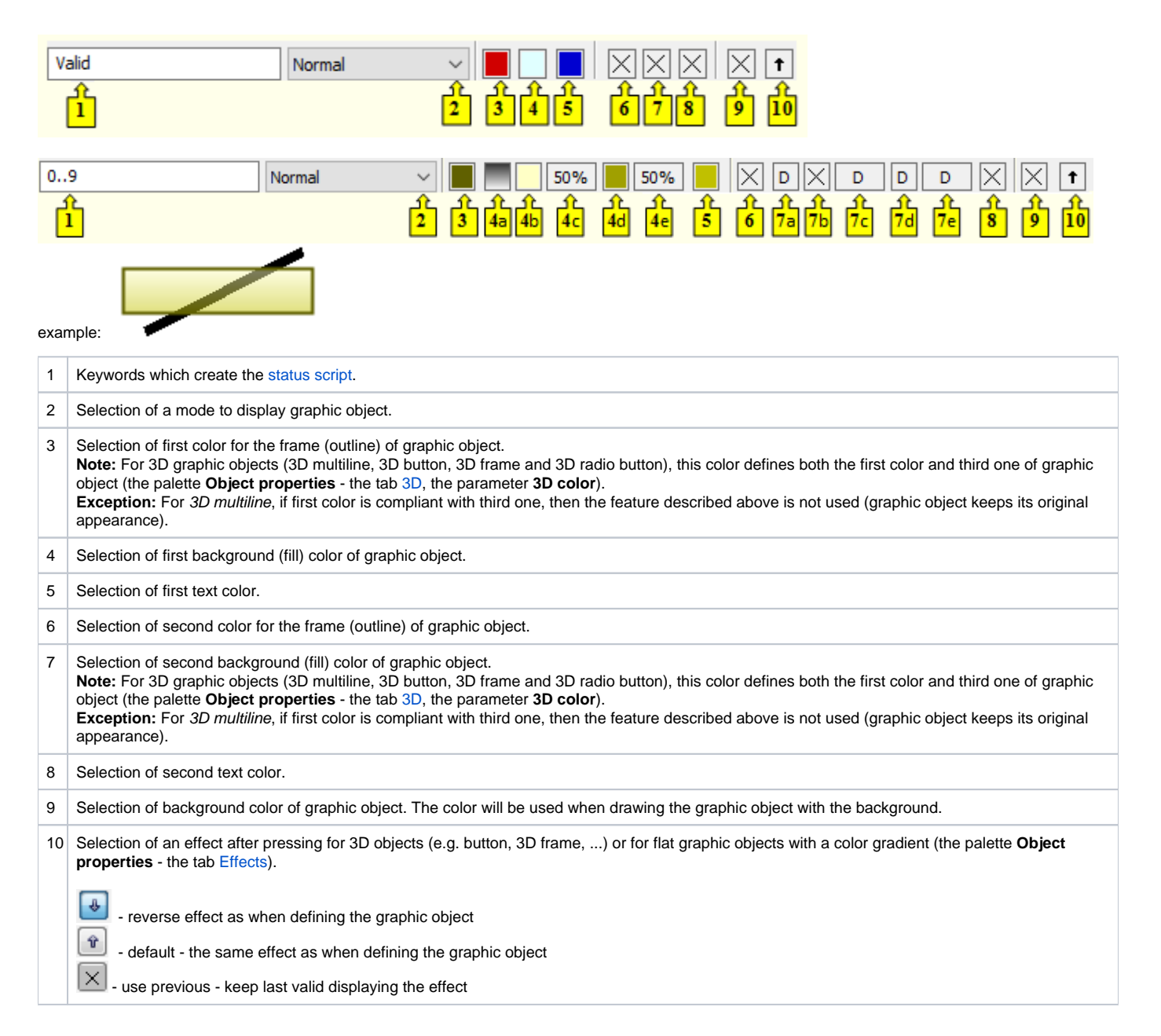

Colors corresponding to the items 6, 7 and 8 are being defined for the displaying method Slow blink, Blink and Quick blink. The graphic object is then alternately drawn in the colors defined by the parameters **1. F/B/T** (items 3, 4 a 5) and **2. F/B/T** (items 6, 7 a 8).

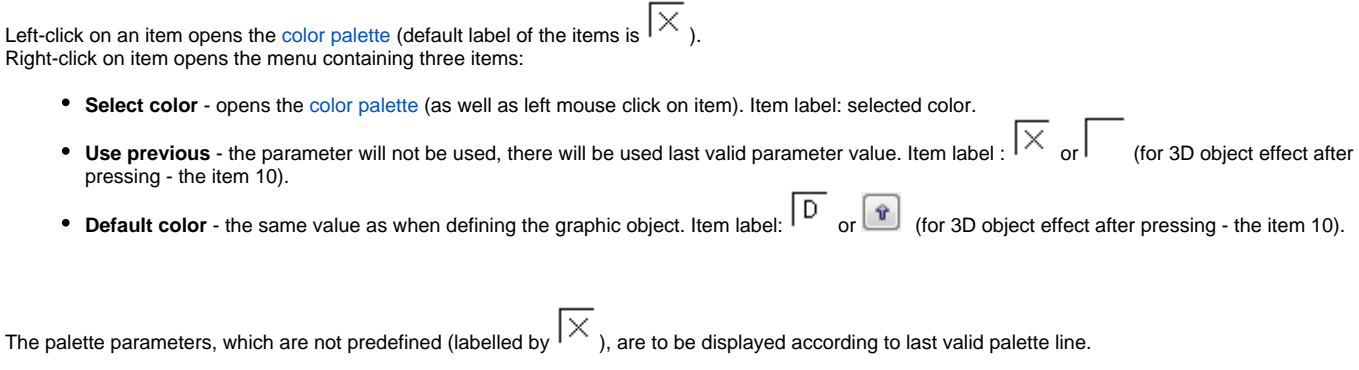

## **Modes to display graphic objects**

For each display palette line, there is defined a method to display particular graphic object. The method defines how the graphic object will be drawn in the picture opened in process [D2000 HI.](https://doc.ipesoft.com/display/D2DOCV22EN/D2000+HI+-+Human+Interface) The following table contains all the methods described.

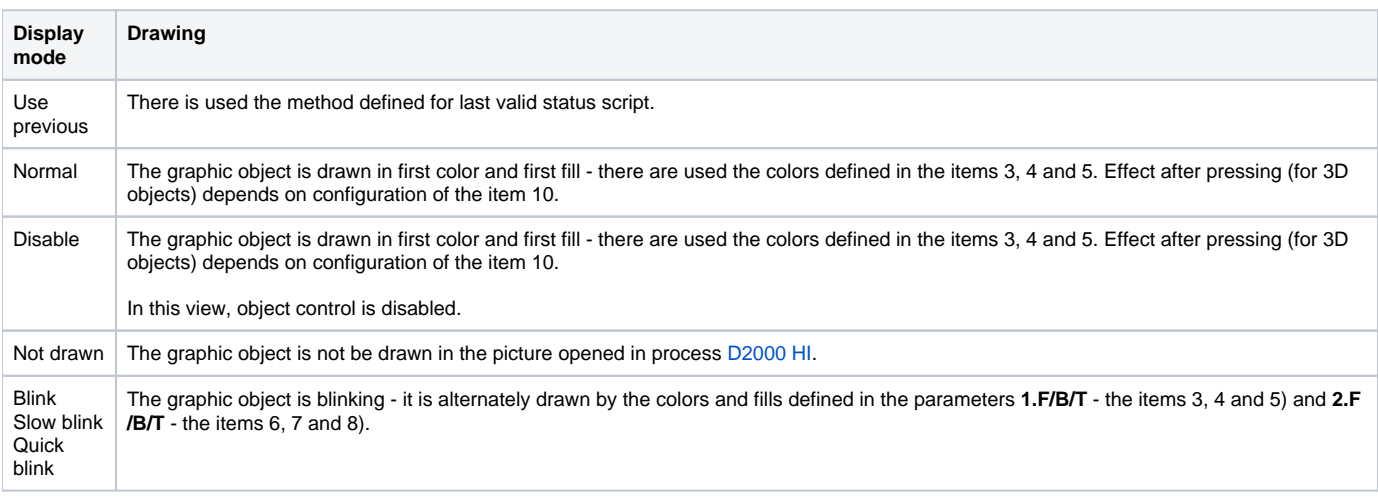

## **Related pages:**

[Configuration of palettes](https://doc.ipesoft.com/display/D2DOCV22EN/Configuration+of+Palettes) [Configuration of display palettes](https://doc.ipesoft.com/display/D2DOCV22EN/Configuration+of+Display+Palettes) [Use of display palettes](https://doc.ipesoft.com/display/D2DOCV22EN/Use+of+Display+Palettes)